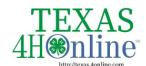

## TEXAS.4HONLINE.COM FAMILY GUIDE

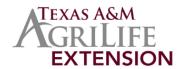

## **Quick Sheet - Adult Re-enrollment**

- 1. Login to the family account
- 2. Locate the member's name from the list and click "Enroll"
- 3. Click 4-H then click "Next"
- 4. Enter the basic information for the adult and click "Next"
- 5. Complete the About You, Demographics and Emergency sections and click "Next"
- 6. Click to join 4-H as a New or Returning 4-H Volunteer then click "Finish"
- 7. Click to "Select Volunteer Type"

All volunteers must select a "volunteer type" during enrollment. The most common type will be Club Volunteer - Parent Volunteer/ Activity Leader. If the volunteer would like to add projects, he/she must add Project Volunteer - Project Leader as a volunteer type. An adult may have multiple volunteer types.

- Select the volunteer type from the drop down menu
- O Click "Add" next to the volunteer type to add to the enrollment
- Once all types have been added, click the "Next" button
- 8. After reading the instructions for the Clubs section, click "Select Clubs"
  - O Click "Add" next to the club to add to the enrollment
  - O Click the "Select Clubs" button and repeat to add additional clubs
  - Once all clubs have been added, click the "Next" button
- After reading the instructions for the Projects section, click "Select Projects"
  - Click "Add" next to the project to add to the enrollment
  - Click the "Select Projects" button and repeat to add additional projects
  - Once all projects have been added, click "Next"
- 10. After reading the instructions for the Questions section, click "Show Questions"
- 11. Complete the questions, click the "Next" button
- 12. After reading the instructions for the Health section, click "Show Health Form"
- 13. Complete the health information, click "Next"
- 14. After reading the instructions for the Consents section, click "Show Consents"
- 15. Complete the consents information, click the "Next" button
- 16. A payment method must be selected
  - Contact the local county office for payment options (counties.agrilife.org)
  - Payment By Card If you do not already have a payment method saved in your family profile, add the card information and click "Add Credit Card"
  - Payment By 4H Check Select that the payment will be collected by the county office option
- 17. Review the Pay by Computer terms, sign to accept and click "Next"
- 18. Click to confirm and submit the enrollment
- 19. Complete the two required training sessions
- 20. After reading the instructions for the Screening section, click "Show Screening"
- 21. Complete the screening, click the "Next" button
- 22. Enrollment must be approved, screening completed, training completed and application fee paid before the status changes to Approved What's My Status?

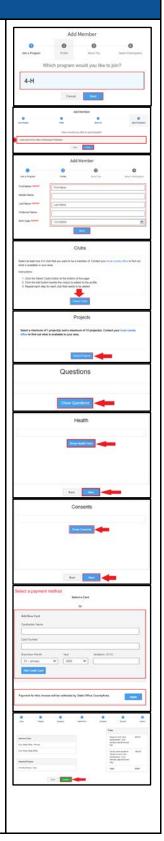